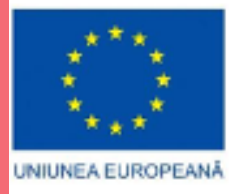

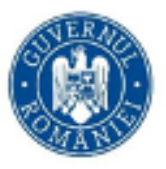

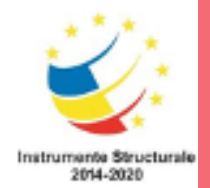

Ministerul Educației – Proiect *Profesionalizarea carierei didactice - PROF* PROGRAMUL OPERAȚIONAL CAPITAL UMAN 2014 – 2020 *POCU/904/6/25/Opera***ț***iune compozit***ă** *OS 6.5, 6.6, cod SMIS 146587*

# **Manual creare site unitate de învățământ**

**sites.google.com**

# **Ce este Google Sites?**

Google Sites este o aplicație web gratuită pentru crearea de site-uri web. Putem dezvolta site-ul singur sau putem colabora cu alții pentru a crea conținutul paginilor. Puteți decide nivelul de partajare pe care doriți să îl permitem, cine sunt proprietarii site-ului web și cui doriți să acordați permisiunea de a edita sau revizui site-ul. De asemenea, puteți oferi permisiunea vizitatorilor numai pentru vizionare.

#### **De ce să folosesc Google Sites pentru crearea site unitate de învățământ ?**

Google Sites nu necesită o experiență prealabilă, nu veți avea nevoie de ajutor din partea unui designer sau programator web. Cu noul Google Site (site-uri Google), construirea site-urilor web este ușoară. Doar trageți conținutul acolo unde aveți nevoie. Creați o destinație unică pentru toate informațiile importante, inclusiv videoclipuri, imagini, calendare, prezentări, documente, dosare și text. Apoi, partajați-l rapid și în siguranță unei întregi lumii.

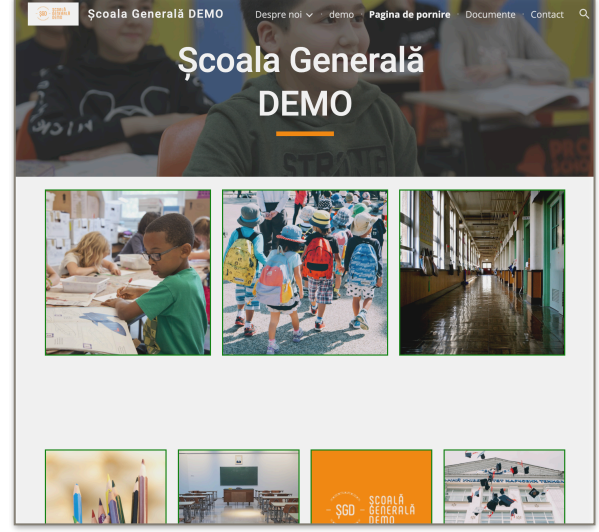

#### **Care este condiția preliminată pentru creare unui site folosind Google Sites?**

Condiția preliminară pentru creare unui site este creare unui cont de email sau folosite unui cont creat anterior.

# **Care sunt etapele creării unui site folosind Google Sites?**

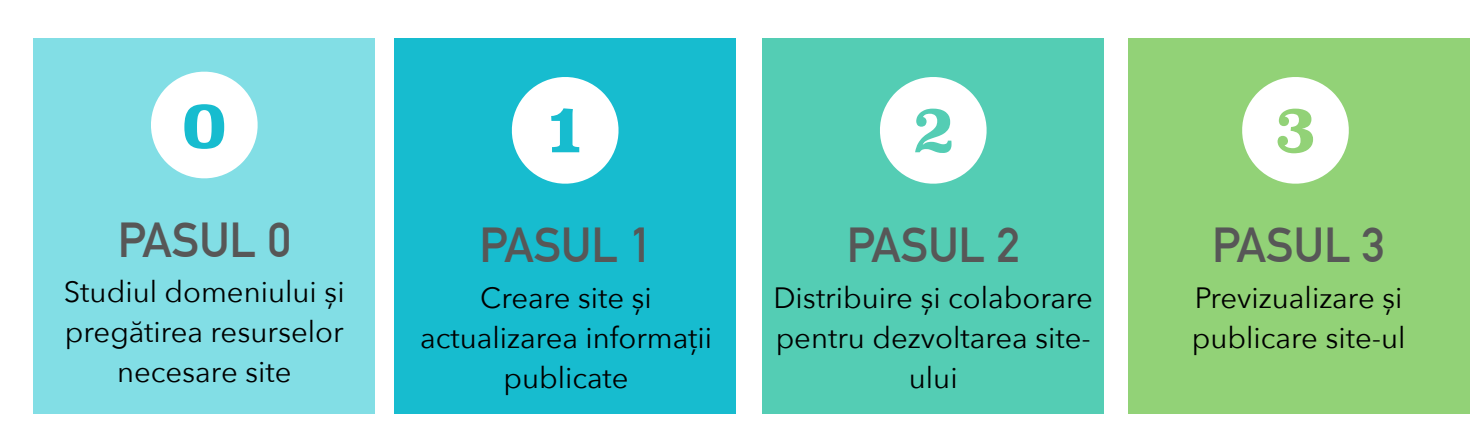

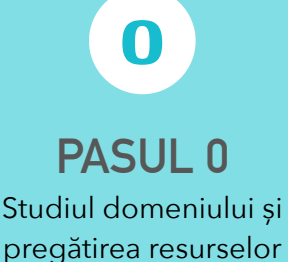

necesare site

**Studiul domeniului și pregătirea resurselor necesare site**

⚠ Pasul 0 nu este obligatoriu, dar vă recomandăm să parcurgeți această etapă pentru a dezvolta un site care să respecte cerințele de calitate!

#### Studiul domeniului presupune:

 $\rightarrow$  căutarea folosind un motor de căutare de site-uri ale altor unități școlare și alegerea acelor site-uri care din punct de vedere al organizării meniurilor

și al conținuturilor sunt cele mai relevante pentru crearea propriei viziuni asupra site-ului pe care urmează să-l creați pentru școala dumneavoastră;

 $\rightarrow$ alegerea unei scheme de culoare care să se armonizeze cu sigla școlii și stabilirea poziționării meniului principal al site-ului (orizontal sau vertical);

 $\rightarrow$  studierea Legii 544/ 2001 privind liberul acces la informațiile de interes public fiecare autoritate sau instituție publică;

!"studierea legislației în vigoare pentru reglementările GDPR și legea nr. 8 /1996 privind dreptul de autor şi drepturile conexe (copyright).

#### Pregătirea resurse necesare site presupune:

 $\rightarrow$  pregătirea parțială a informațiilor care vor fi publicate pe site (misiune, viziune, istoric, descriere unitate, date de contact, etc.);

 $\rightarrow$  pregătirea parțială a documentelor ce urmează a fi încărcate (ROF, RI, PDI, etc.);

! pregătirea parțială a imaginilor folosite (siglă, banner principal, imagini/poze școală, etc.).

⚠ Toate resursele necesare pot fi încărcate într-un folder dedicat din Drive-ul contului dumneavoastră Google!

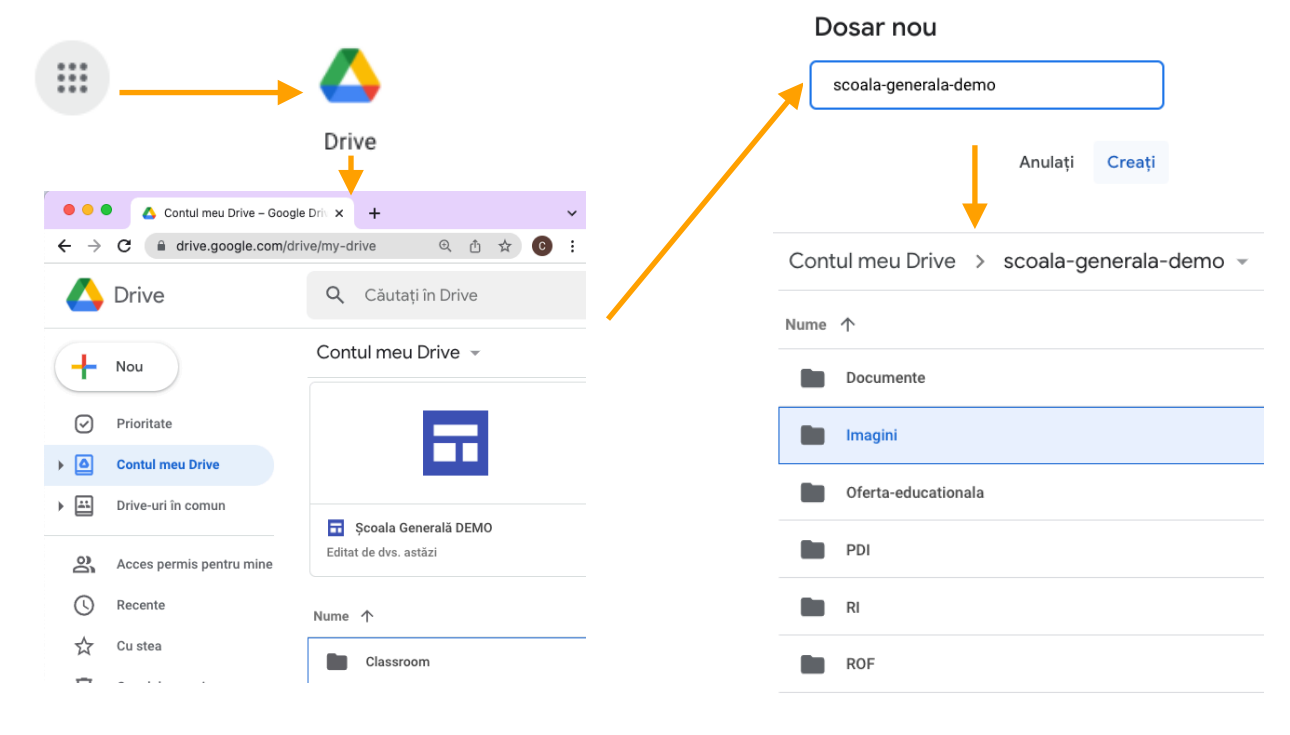

#### **MANUAL CREARE SITE UNITATE DE ÎNVĂȚĂMÂNT SITES.GOOGLE.COM**

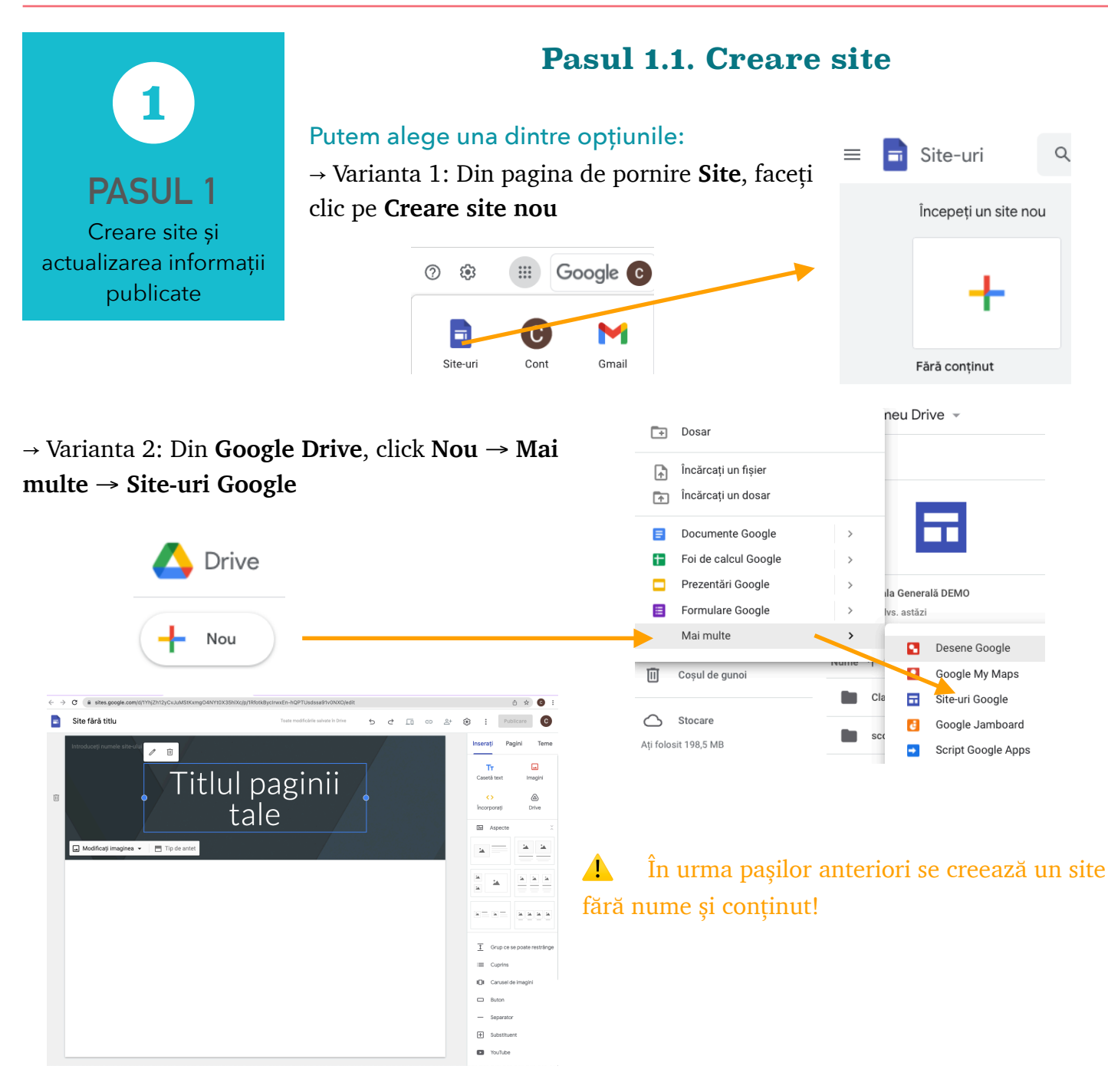

### **Pasul 1.2. Stabilirea nume site**

! Introducem **numele document**-ului: Introducem un nume unic pentru a urmări site-ul creat. Numele documentului este vizibil numai în Drive-ul dumneavoastră;

! Introducem **numele site**-ului: Când creați un site nou, introduceți un nume unic. Numele site-ului apare în antetul din bara de titlu a ferestrei web sau mobilă după ce publicați siteul;

!"Introducem **titlul paginii**: Fiecare pagină din site-ul dumneavoastră are un titlu, care apare în partea de sus a paginii. Titlul paginii apare și

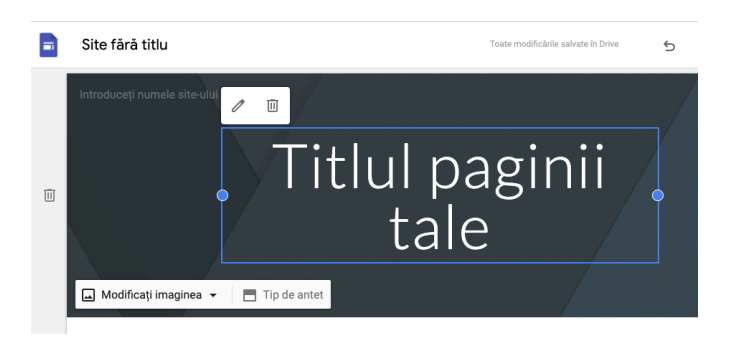

#### **MANUAL CREARE SITE UNITATE DE ÎNVĂȚĂMÂNT SITES.GOOGLE.COM**

în meniul de navigare;

#### **Pasul 1.3. Alegerea celei mai bune teme sau crearea propriei teme**

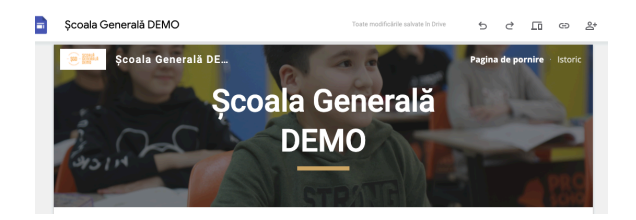

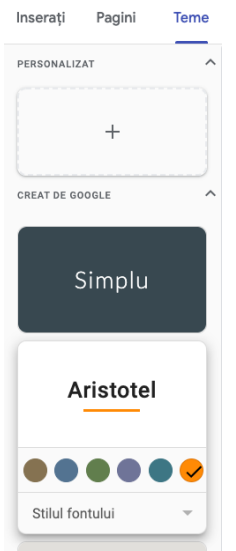

! În partea dreaptă, dați click pe **Temă**.

 $\rightarrow$  Varianta 1: În secțiunea "**Creat de Google**", selectați o temă predefinită;

#### → Varianta 2: În secțiunea "**Personalizat**", creați o temă personalizată;

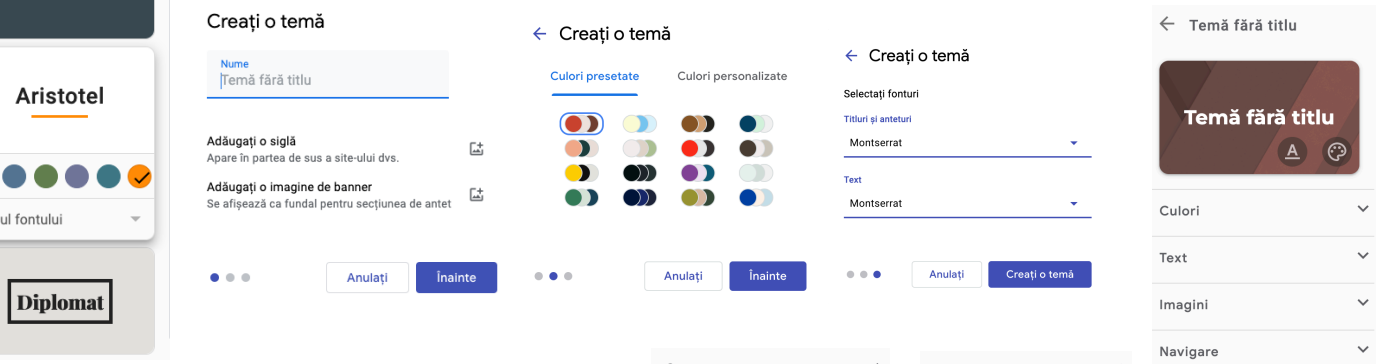

**BUTON** 

LINK

⚠ Cu ajutorul temelor personalizate, puteți: - să creați stiluri cu culori de fundal și text diferite și să le aplicați în diferite părți ale site-ului; - să setați valori prestabilite pentru fiecare stil de text;

- să adăugați imagini ale mărcilor sau faviconuri; - să schimbați culoarea textului și a fundalului meniului.

- să mutați meniul în partea de sus sau în partea laterală (dați click pe Setări→ Navigare).

- să personalizați alte proprietăți ale site-ului, cum ar fi butoane, separatoare, linkuri și carusele de imagini.

#### **Pasul 1.4. Setări navigare site**

 $\rightarrow$  În partea de sus, dați click pe **Setări**. (  $\circledast$  )

! În fereastra **Setări** , dați click pe **Navigare**.

!"Alegeți **mod** pentru a poziționa meniul în partea de sus sau Lateral;

! Stabiliți **culoarea** meniului: alb / Negru / transparent.

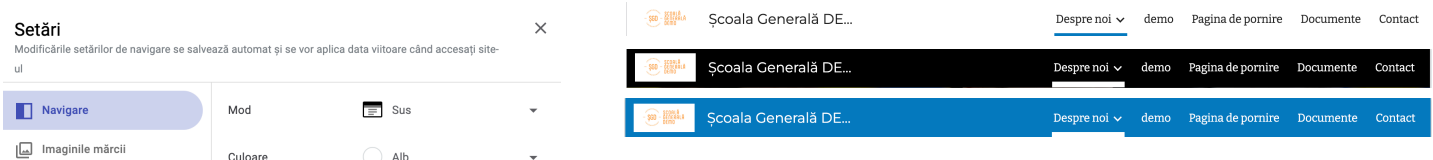

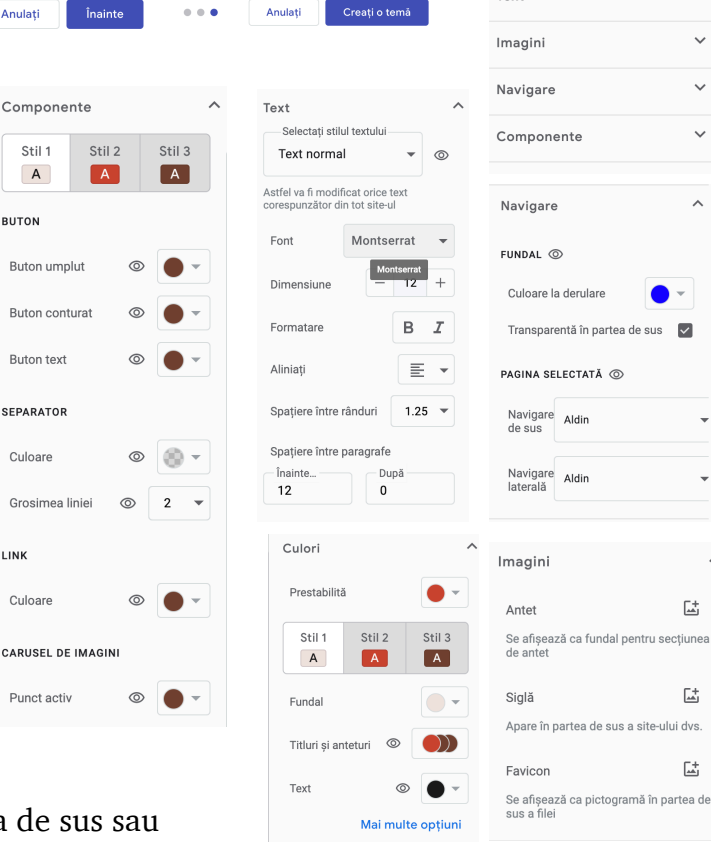

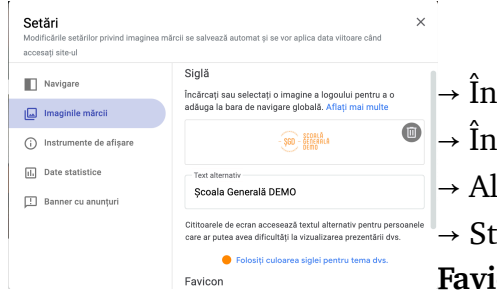

# **Pasul 1.5. Încărcare siglă și favicon**

- $\rightarrow$  În partea de sus, dați click pe **Setări**. (  $\circledast$  )
- ! În fereastra **Setări** , dați click pe **Imaginea mărcii**.
- !"Alegeți **Siglă** pentru a încărca sigla;
- ! Stabiliți **Test alternativ** și

**Faviocon**.

# 囸 Aspecte ۵A.  $=$  $\mathbf{a}$  =  $\Delta$ 区

#### **Pasul 1.6. Stabilire aspect (layout) pagini**

 $\ddot{\phantom{a}}$ 

- $\rightarrow$  În partea dreaptă, dați click
- pe **Inserați**.

! Alegeți **Aspectul** dorit pe care în trageți în zona de pagină dorită.

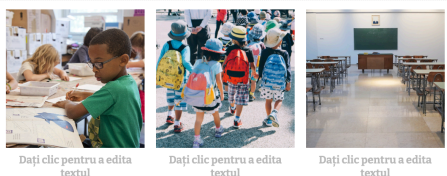

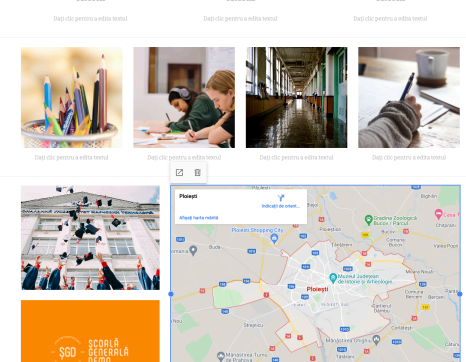

D

### **Pasul 1.7. Adăugați conținut pe paginile site-ului**

În dreapta, selectați pagina la care doriți să adăugați conținut și alegeți o opțiune:

- ! În partea dreaptă, dați click pe **Inserați**.
- ! Alegeți tipul de conținut dorit:
	- ✦ titluri și text;
	- ✦ conținut direct de pe web, cum ar fi muzică și videoclipuri;
	- ✦ fotografii, modele și alte imagini;
	- ✦ încorporați orice fișier (din Drive) sau conținutul unui folder stocat în Drive. Dacă modificați fișierele din Drive, aceleași modificări se vor afișa automat în Site-uri;
	- $\triangleq$  un cuprins;
	- ✦ carusele de imagini;
	- ✦ butoane care leagă la alt conținut din site sau la o adresă URL externă;
	- ✦ o linie de despărțire (orizontală);
	- ✦ videoclipuri YouTube (cum ar fi trailere de produse sau anunțuri de companie);
	- ✦ calendare (cum ar fi calendare pentru echipe sau evenimente);
	- ✦ hărți (cum ar fi locații de birou, indicații pentru evenimente sau hărți personalizate);
	- ✦ documente;
	- ✦ prezentări;

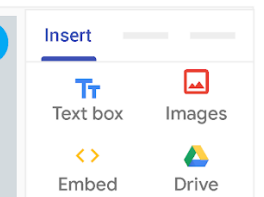

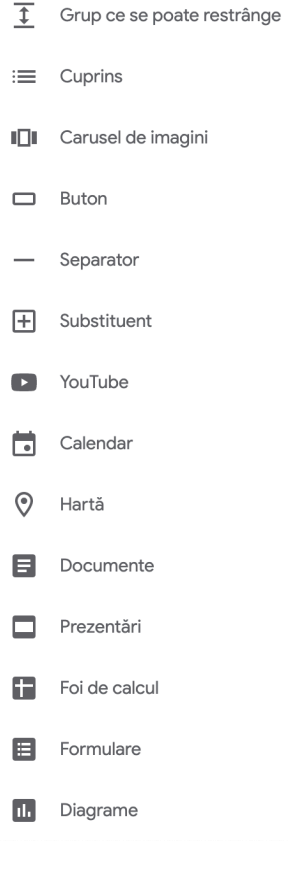

- ✦ foi de calcul;
- ✦ formulare;
- ✦ diagrame din Foi de calcul.

# **Pasul 1.8. Adăugați pagini și sub pagini site-ului**

#### Adăugare pagini:

- ! În colțul din dreapta sus dați click pe **Pagini** → **Creare**.
- $\rightarrow$  Alege o opțiune:

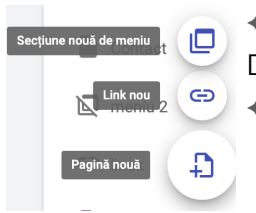

- ✦ Pentru a adăuga o pagină nouă, faceți clic pe Adăugare pagină. Denumiți pagina și faceți clic pe Terminat;
- ✦ Pentru a adăuga o adresă URL, faceți clic pe Adăugați link;

#### Alegeți opțiunile de pagină:

- $\rightarrow$  În colțul din dreapta sus dați click pe **Pagini**.
- ! Dați click pe o pagină creată anterior și lângă ea, faceți click pe **Mai multe**
- $\rightarrow$  alegem comanda:
	- ✦ setare ca pagină principală (home);
	- ✦ duplicare pagină;
	- ✦ adaugă o subpagină;
	- ✦ ascunde din bara de navigare;
	- ✦ ștergere pagină.

#### Reordonați sau imbricați paginile:

- $\rightarrow$  În colțul din dreapta sus dați click pe **Pagini**.
- $\rightarrow$  Trageți o pagină în sus sau în jos în listă pentru a o reordona.
- $\rightarrow$  Trageți o pagină deasupra altei pagini pentru a o încadra.

!"*(Opțional)* Pentru a anula imbricarea unei pagini, trageți-o în partea de jos a listei setare ca pagină principală (home);

## **Pasul 1.9. Adăugați text, imagini și link-uri în**

!"#\$%&'('&")&\*)+"În partea dreaptă, dați click pe **Inserați** → **Casetă text** →

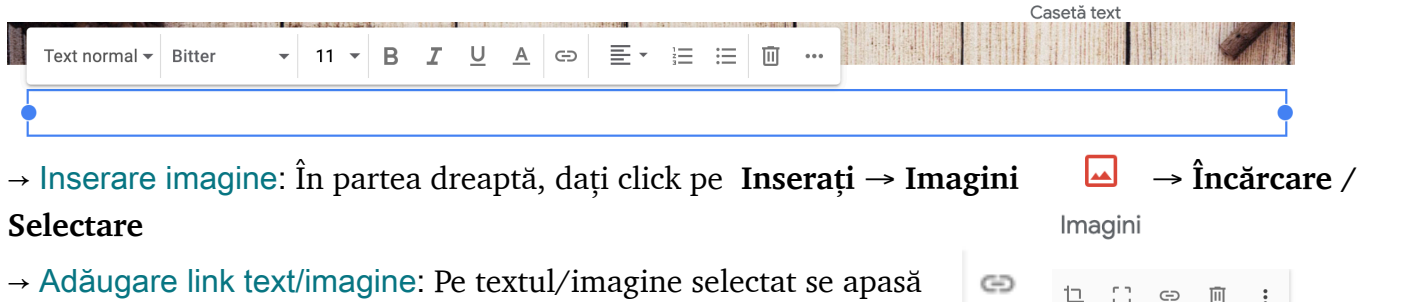

 $\rightarrow$  Adăugare link text/imagine: Pe textul/imagine selectat se apasă

Setați ca pagină principală

Duplicați pagina

Proprietăți

Adăugați o subpagină

Ascundeți din bara de navigare

Stergeți

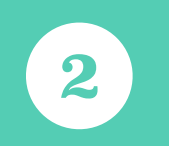

#### **PASUL 2** Distribuire și colaborare pentru dezvoltarea siteului

### **Distribuire și colaborare pentru dezvoltarea site-ului**

- ! Pentru a partaja un site de pe Site-uri, dați clic pe **Adăugați persoane**.
- $\rightarrow$  Pentru a partaja un site din Drive, selectați fișierul site-ului și dați clic pe **Partajați** .

! Pentru a seta permisiuni, sub **Cine are acces**, faceți clic pe **Modificare** , selectați o opțiune de partajare și faceți clic pe **Salvare** . Puteți apoi să copiați și să lipiți un link către site într-un e-mail sau într-un mesaj de chat.

 $\rightarrow$  Pentru a seta permisiuni

pentru persoane individuale: în caseta **Invită persoane**, introduceți numele sau adresele de e-mail ale persoanelor cărora doriți să le partajați site-ul, apoi faceți clic pe **Trimiteți** ! **Terminat** .

 $\rightarrow$  Pentru a acorda permisiuni, dați click pe săgeata în jos de lângă numele persoanei și selectați un **nivel de permisiune**.

 $\rightarrow$  Pentru a elimina permisiunile, lângă numele persoanei, dați click pe **Eliminare**.

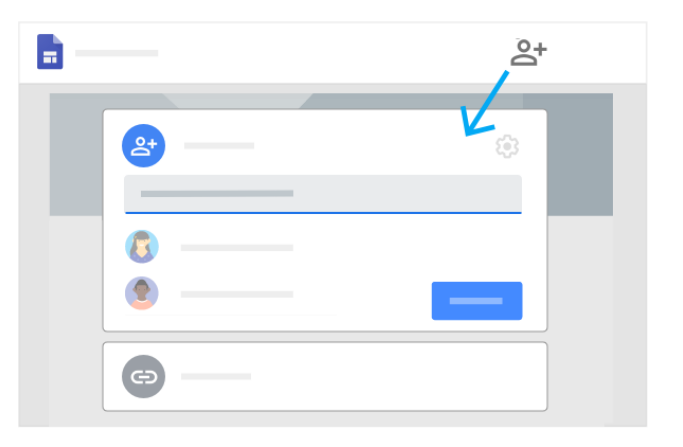

# **PASUL 3** Previzualizare și publicare site-ul **3**

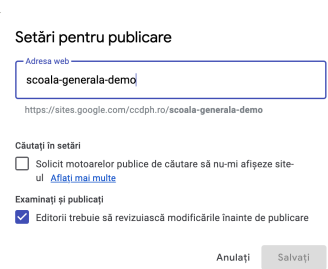

# **Previzualizare și publicare site-ul**

Puteți previzualiza un nou site înainte de a publica. Când sunteți gata, îl puteți publica numai pentru organizația dumneavoastră sau pentru întreaga lume.

# $\ddot{\bullet}$ Setări pentru publicare... Examinați și publicați Afișați site-ul publicat Anulați publicarea

**Publicare** 

#### Publicați site-ul:

- → Faceți clic pe **Publicare** .
- → Adăugați un nume la sfârșitul adresei URL.
- → În fereastra **Partajați** cu alții, alegeți o opțiune:

→ Schiță — Pentru a permite anumitor persoane să editeze versiunea nefinalizată a site-ului dumneavoastră, faceți clic pe **Modificare** .

- → **Publicat** Pentru a permite persoanelor anumitor persoane să vadă site-ul dumneavoastră publicat, faceți clic pe **Modificare** .
- → Faceți clic pe **Publicare**. Accesați adresa URL a site-ului dvs. pentru a confirma că site-ul dvs. a fost publicat corect.

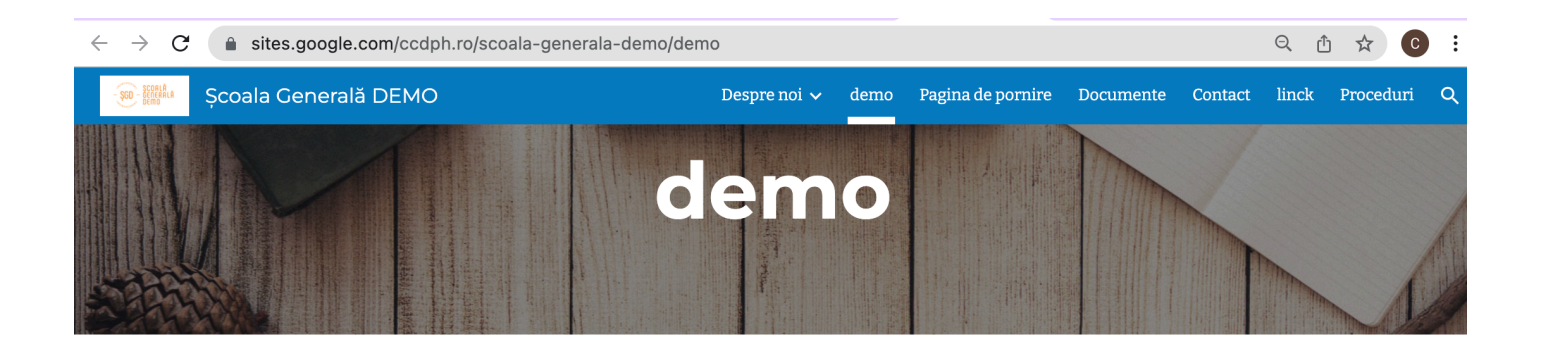

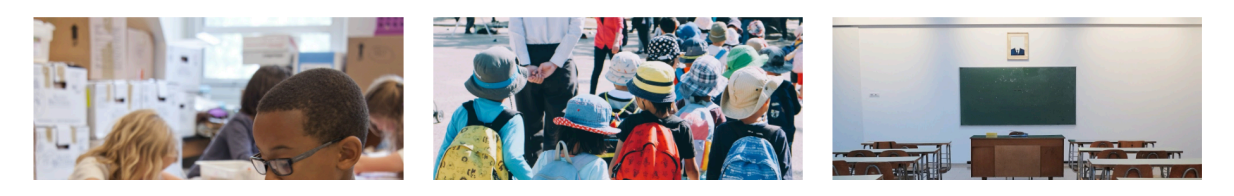

### **Achiziționate / configurare domeniu (Ex: www.scolademo.ro)**

#### Pas 0. Achiziționare domeniu (dacă nu există deja domeniu cumpărat pen unitatea de învățământ)

→ se achiziționează domeniu [\(https://www.rotld.ro/register-a-new-ro-domain/\)](https://www.rotld.ro/register-a-new-ro-domain/)

#### Pas 1. Configurare domeniu

! se administrează online domeniul [\(rotld.ro](http://rotld.ro) → [domenii.ro](http://domenii.ro) → Administrare On-Line [\(https://www.rotld.ro/domadmin/](https://www.rotld.ro/domadmin/))  $\rightarrow$  Se adaugă nameservere: ns-cloudb1.googledomains.com, ns-cloudb2.googledomains.com, ns-cloud-b3.googledomains.com, [ns-cloud](http://ns-cloud-b4.googledomains.com)[b4.googledomains.com](http://ns-cloud-b4.googledomains.com))

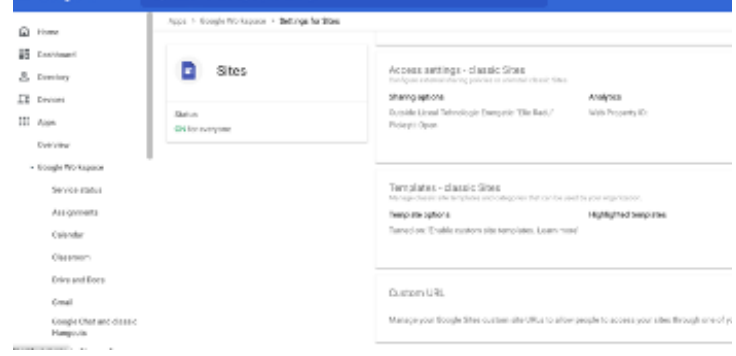

Pas 2. Configurare în consola de administrare [admin.google.com](http://admin.google.com) din domeniul unității de învățământ

- $\rightarrow$  ne conectăm la adresa [admin.google.com](http://admin.google.com) folosind contul de administrator domeniu;
- ! urmăm următorii pași **Apps** ! **Google Workspace** ! **Settings for Sites** ! **Custom URL New site**
- !"adăugahttps://sites.google.com/ccdph.ro/**scoala-generala-demo**

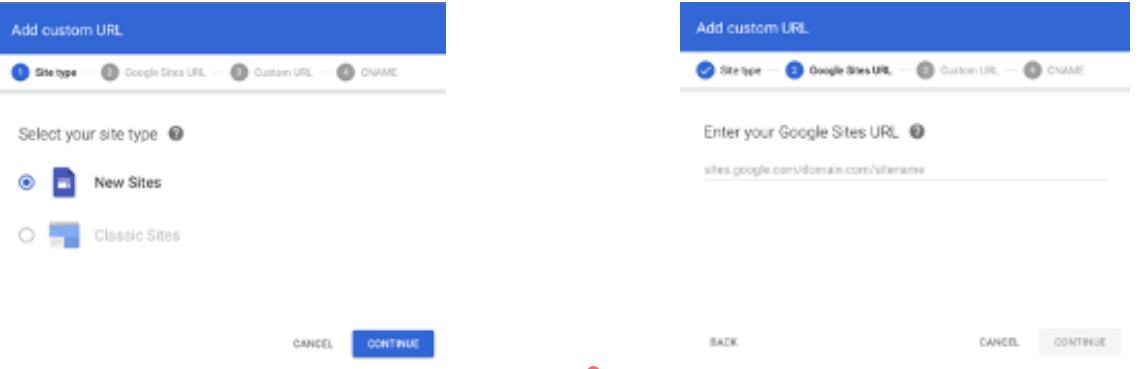

 $\bigcirc$  Stetpe  $\bigcirc$  Google Stes LRL  $\bigcirc$  Custom LRL  $\bigcirc$   $\bigcirc$  Custom

Choose a custom URL from your verified domains @

® www

#### $\rightarrow$  adaugă noua cale care va înlocuii adresa [https://sites.google.com/scolademo.ro/scoala-generala-demo](https://sites.google.com/ccdph.ro/scoala-generala-demo) cu [https://www.scolademo.ro](https://sites.google.com/ccdph.ro/scoala-generala-demo)

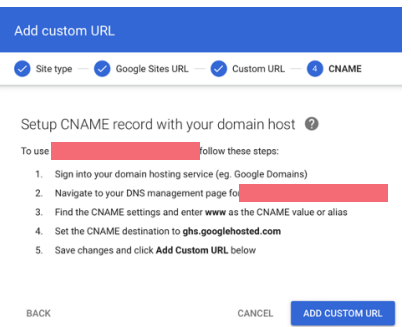

#### $\rightarrow$  configurează înregistrarea CNAME pentu domeniu

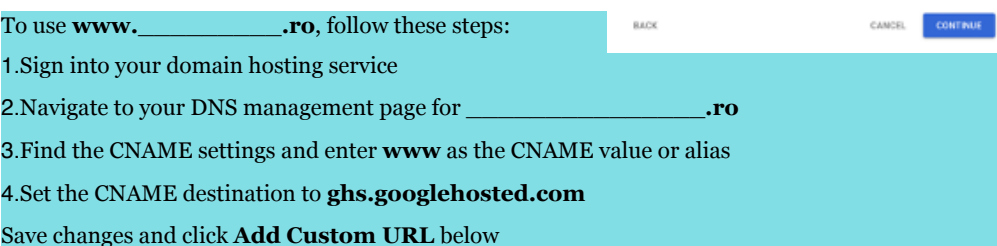

#### Pas 3. Configurare înregistrare A pentru domeniu

 $\rightarrow$  ne conectăm la adresa [admin.google.com](http://admin.google.com) folosind contul administrator domeniu → **Domains**;

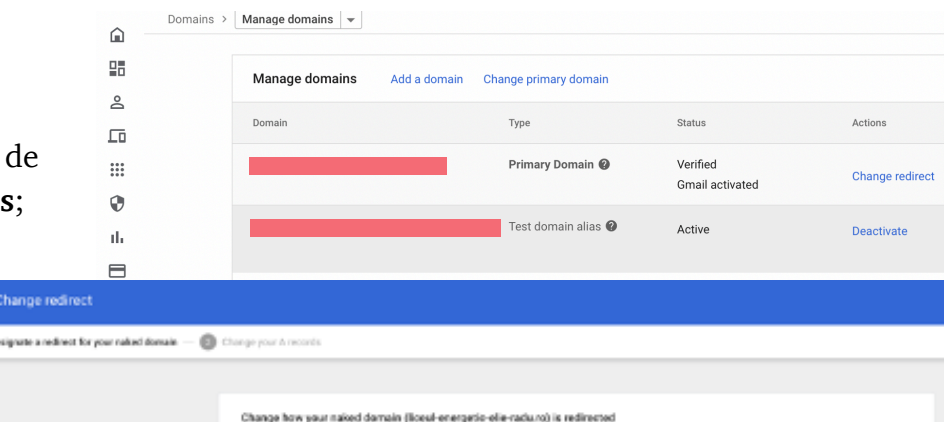

! modifică pentru **www** pentru redirectare pentru domeniu;

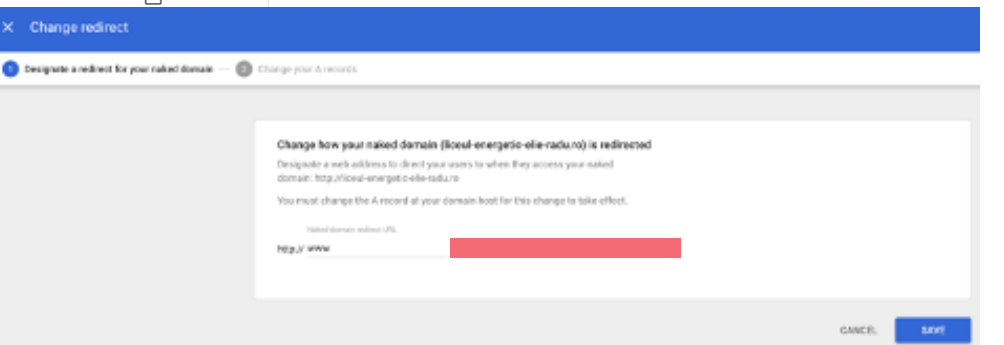

#### → Configurare **înregistrare A**

- 1. Sign in to your domain hosting service.
- 2. Navigate to your DNS Management page. i.e. Domain Management, Advanced Settings.
- 3. Locate the A record settings and create a new A record.
- 4. Enter a value for the host name. For some domain hosts, the value '@' corresponds to the naked domain.
- 5. Enter the following IP addresses as the destination value:
	- 216.239.32.21 216.239.34.21 216.239.36.21 216.239.38.21
- 1. Click **I've completed these steps** below.
- → Pentru promovare mai rapidă site/verificare înregistrări DNS create se pot folosi instrumentele:
- ‣ <https://developers.google.com/speed/public-dns/cache>
- ‣ <https://toolbox.googleapps.com/apps/dig/>